## **Send Welcome Messages for KidKare**

## **Sending a Welcome Message**

Last Modified on 07/02/2024 11:11 am CDT

As you enroll providers, send them a Welcome Message for KidKare. This message may include the following:

- A brief, introductory message.
- A link to allow the provider to log in and reset their password.
- Get started information, including a link to **Home Daycares: A Brief [Introduction](https://dyzz9obi78pm5.cloudfront.net/app/image/id/5f3176fbec161c92420673f1/n/getstartedkk-providers.pdf) to KidKare** and the **Get Started with KidKare for Home Providers** guide.
- A link to the **KidKare [Knowledge](https://help.kidkare.com/help/providers) Base**.
- A signature that includes your name and phone number.

You can customize this welcome letter, and some of this information may not be included. For more information, see **[Customize](https://help.minutemenuhx.com/help/customize-the-kidkare-welcome-letter) the KidKare Welcome Letter**.

To send a welcome message:

- 1. From the menu to the left, click **Provider Management** and then **Provider Information**.
- 2. Click the **Provider** drop-down menu and select the provider. The provider's details display, and the General tab opens by default.
- 3. We recommend you click the **Contact** tab and verify that the provider's email address is correct prior to sending the Welcome Message.
- 4. On the **General** tab, click the blue **Send Welcome Message**.

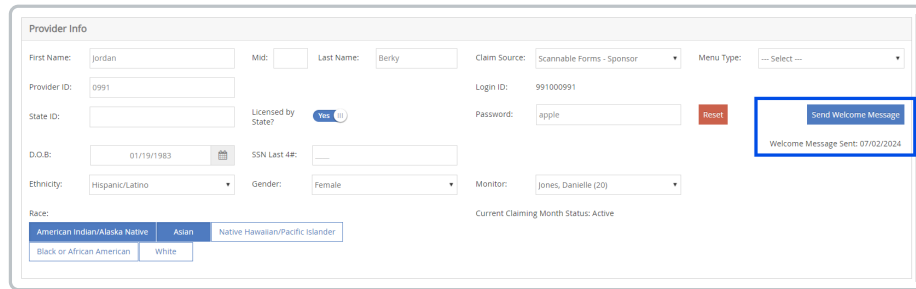

- 5. A confirmation screen will appear once the message is sent successfully.
- 6. Click **OK** and a welcome message preview will appear for you to print for your records, or preview and close.